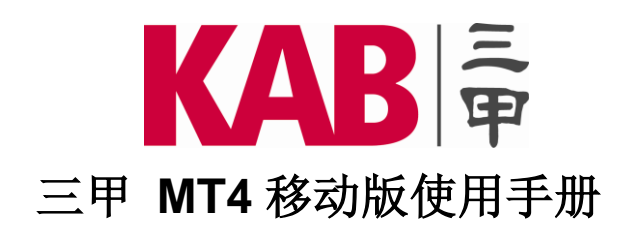

# **iOS** 平台

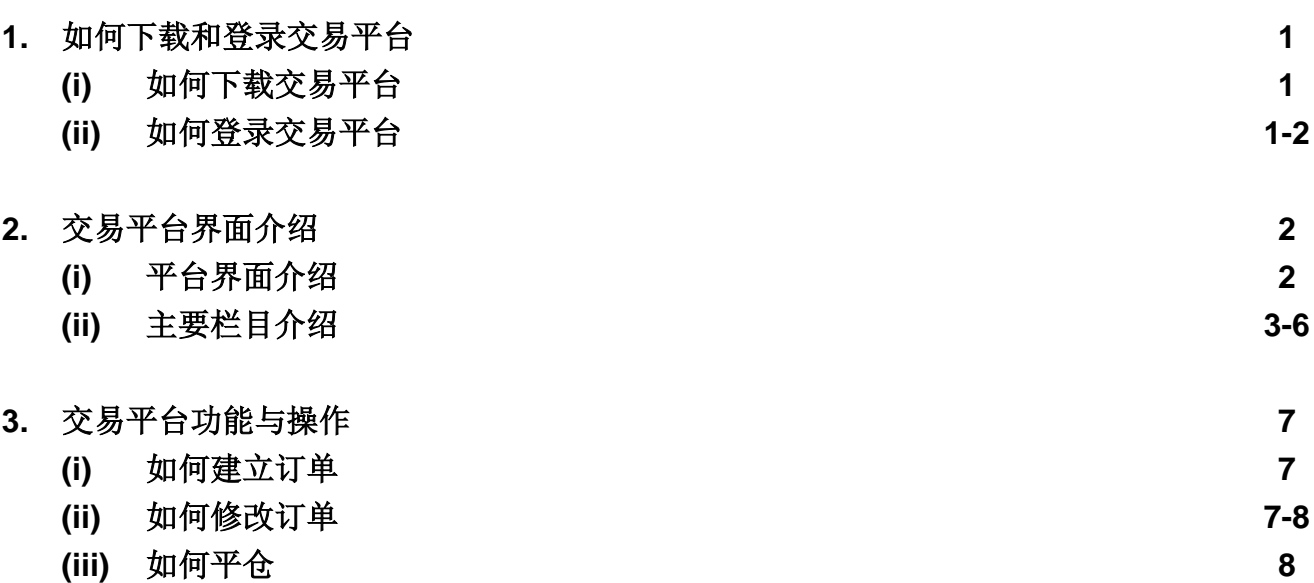

## **(1)** 如何下载和登录交易平台

# **(i)** 如何下载交易平台

通过"App Store",上方"搜索"一栏输入 "MetaTrader 4"(或简称"MT4"), 搜索后会出现 "MetaTrader 4" 官方版应用软件(图 1), 点击右侧的下载按钮 <mark><sup>GET ]</mark>或 <sup>(</sup> )进行下载安装即可。安装完毕,可以查看手机桌面显示出"MetaTrader 4" 官方版应</mark></sup> 用软件图 (4) ;同时也可在软件安装完成后直接打开 (图 2 )。

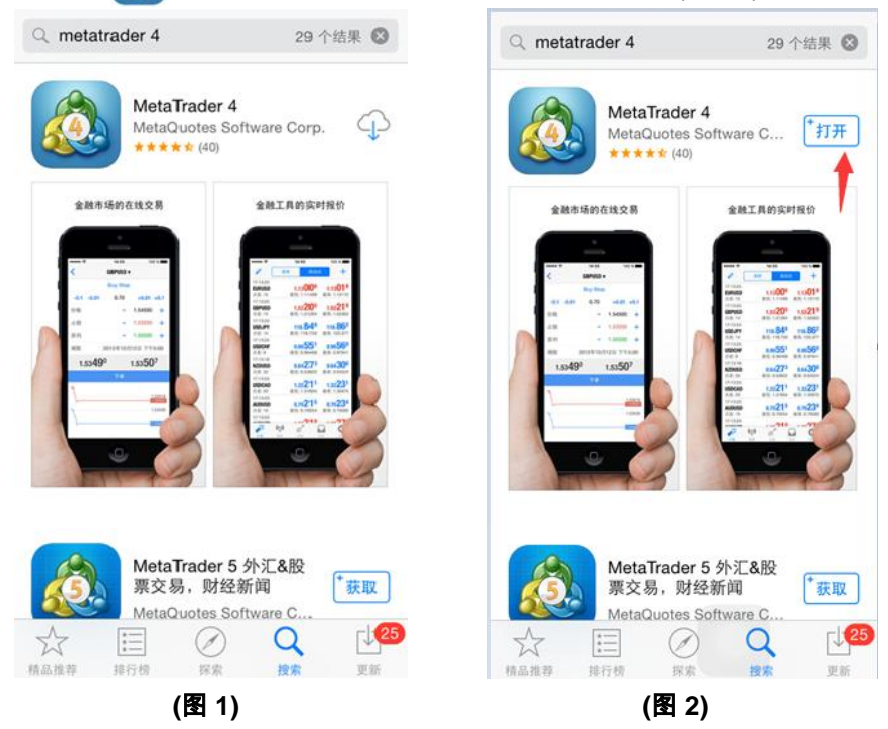

# **(ii)** 如何登录交易平台

# 点击菜单中 **"MetaTrader 4"** 图标 **,** 进入登录页面。

模拟账户: 需要选择 "打开个人模拟账户"(图 3), 在上方的 "搜索" 一栏 ( 输入公司或服务器名称 ) 输入 "KAB" ,然后选 择相应的服务器: 模拟账户需选择 "KAB-Demo"(图 4), 填写个人信息,点击右上方 "注册" (图 5),按 "完成" 进入交易 平台。(账户类型中选择 KAB-Cyprus 指除 ECN 外之所有产品; KAB-ECN 指 ECN 产品;KAB-Bullion 指现货贵金属产品)

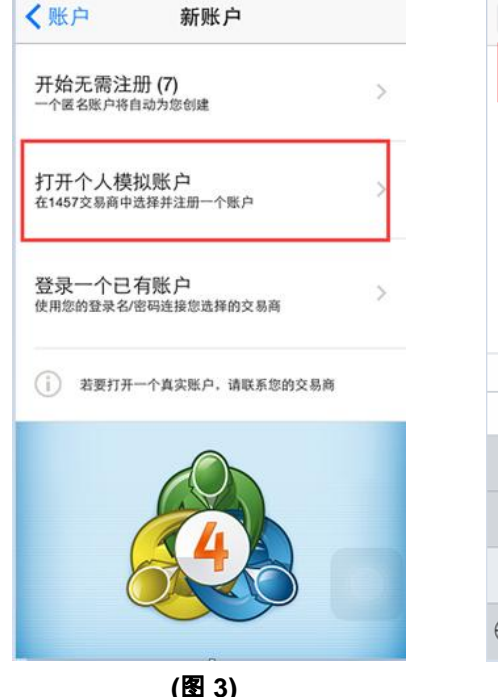

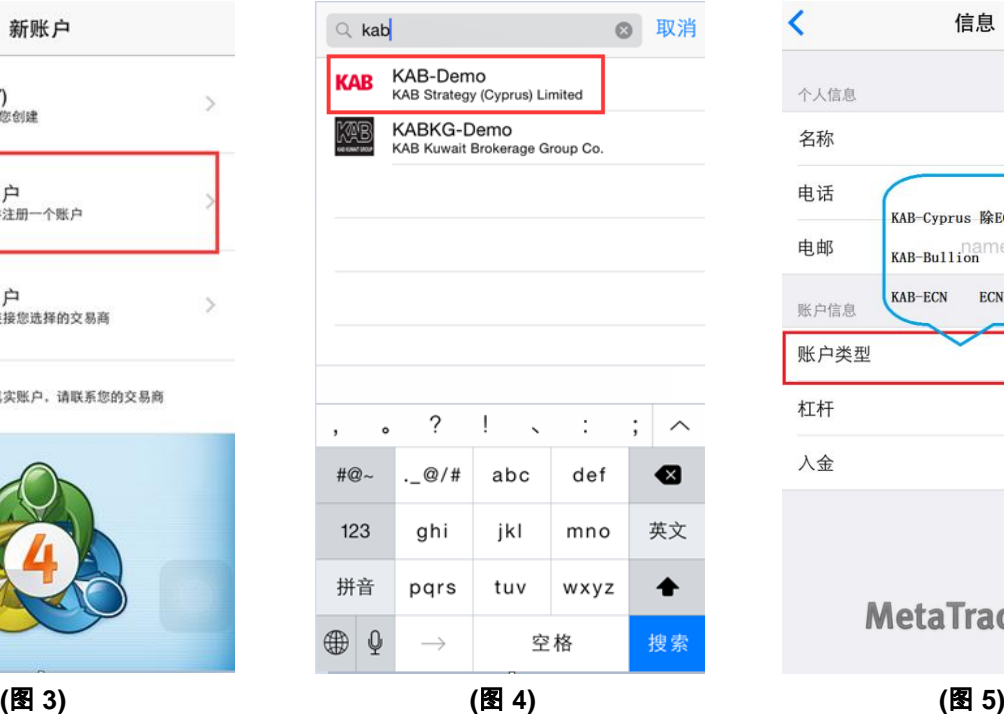

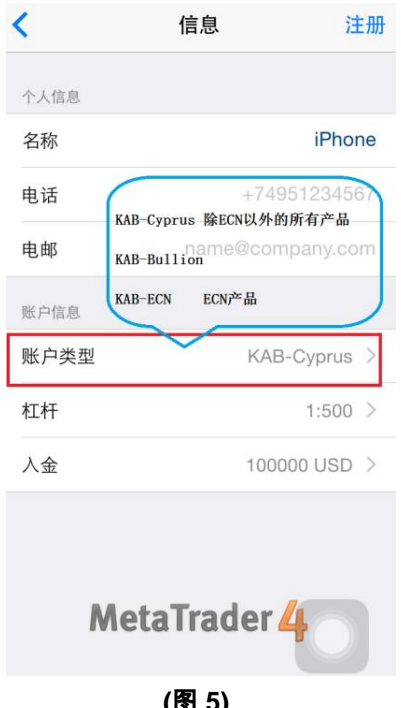

真实账户:需要选择 "登录一个已有账户"(图 6), 在上方的 "搜索" 一栏(输入公司或服务器名称)输入 "KAB" ,后选择 相应的服务器: 真实账户需选择 "KAB-Live" ( 图 7 ) ,在登录页面输入 "登录名" ( 交易账号 ) 和 "密码" ( 交易密码 ) ,点 击右上方 "登录" 进入交易平台 (图 8)。

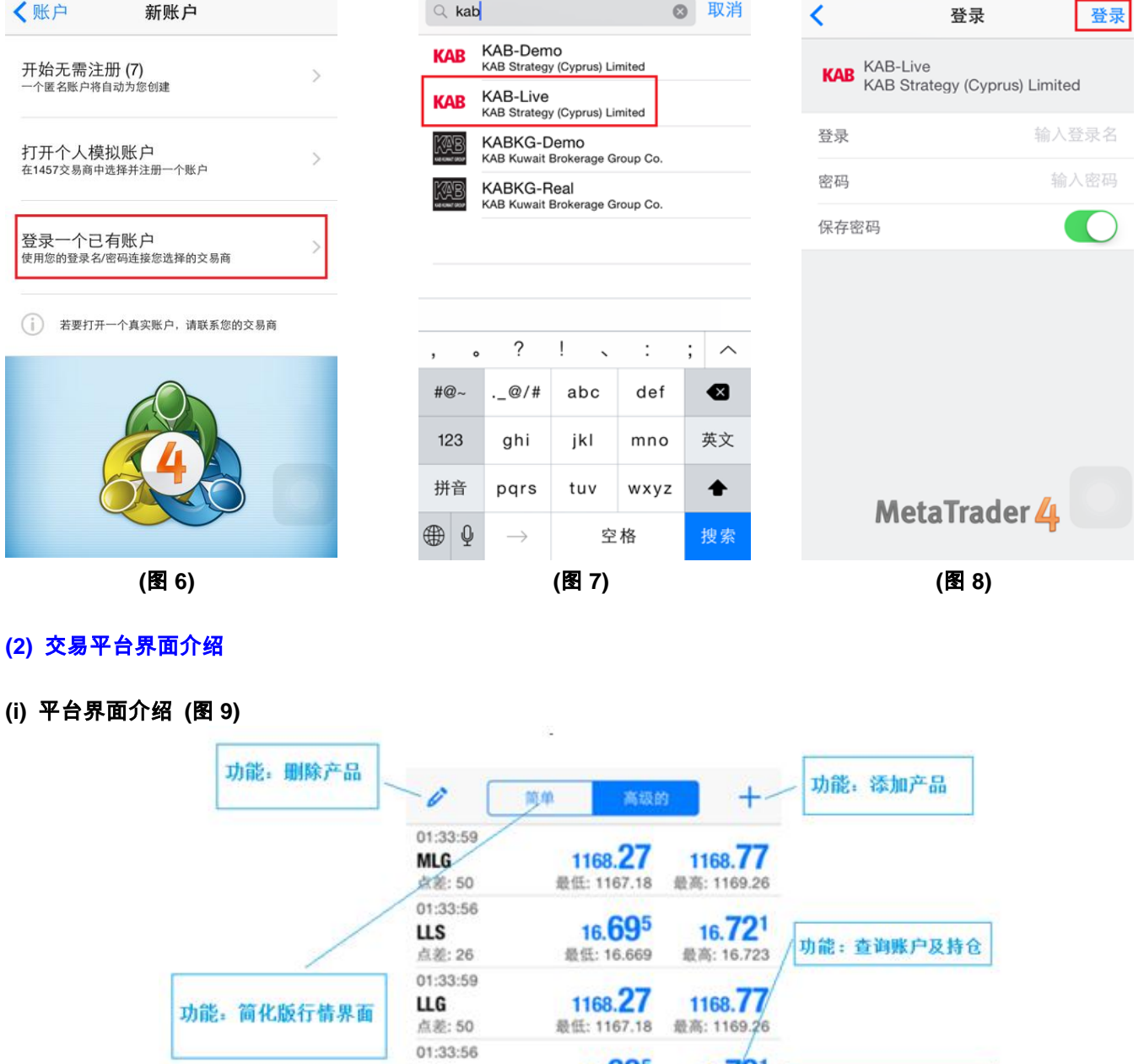

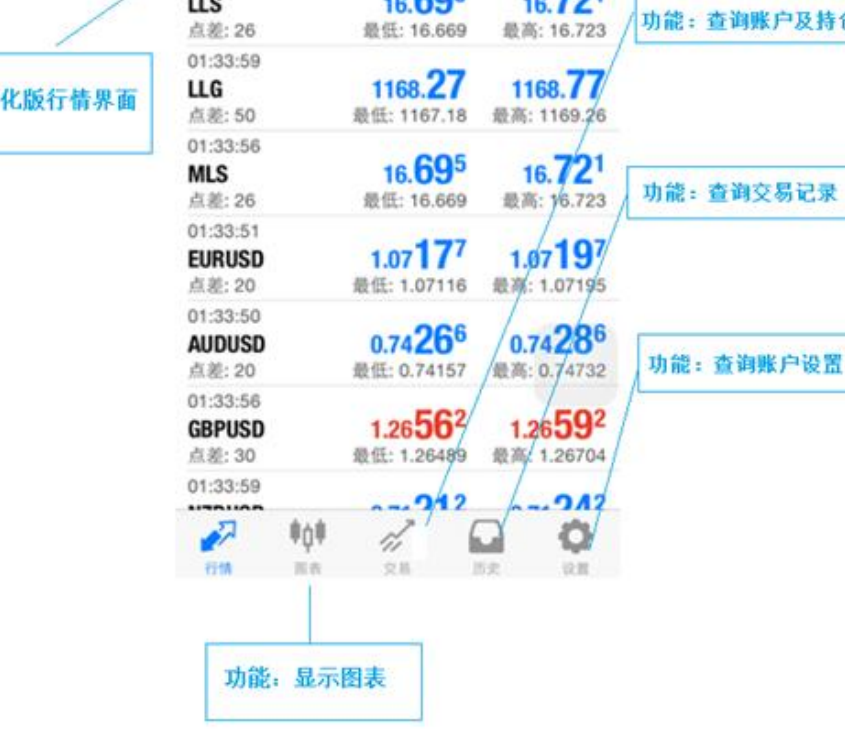

J.

# 添加及删除产品

添加及删除产品

添加产品: 点击界面右上方的 <mark>十</mark> (图 10),选择需要添加的产品,如要查看产品详情请按右侧符号 (图 11),如要添加 相应的产品请点击左侧的 <sup>(2)</sup>,后按右上方的"完成"即可(图 12 )。

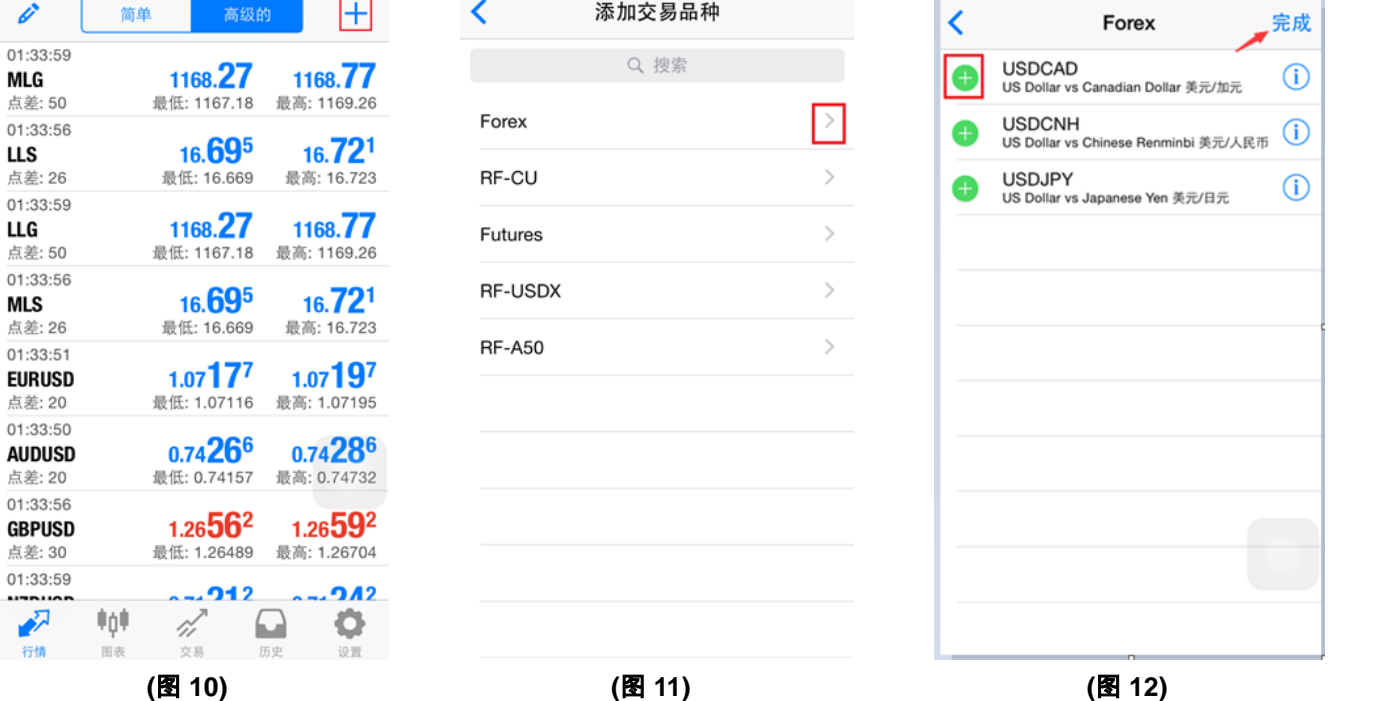

删除产品**:** 点击左上方的 "编辑" (图 13), 选择需要删除的产品,如确定删除产品请按右上方的 (图 14) 即可完 成。

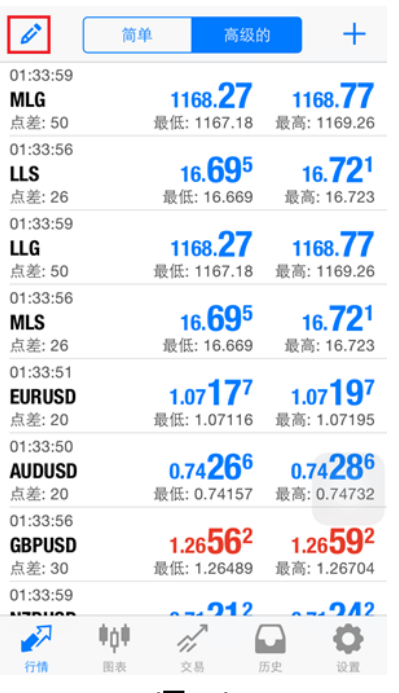

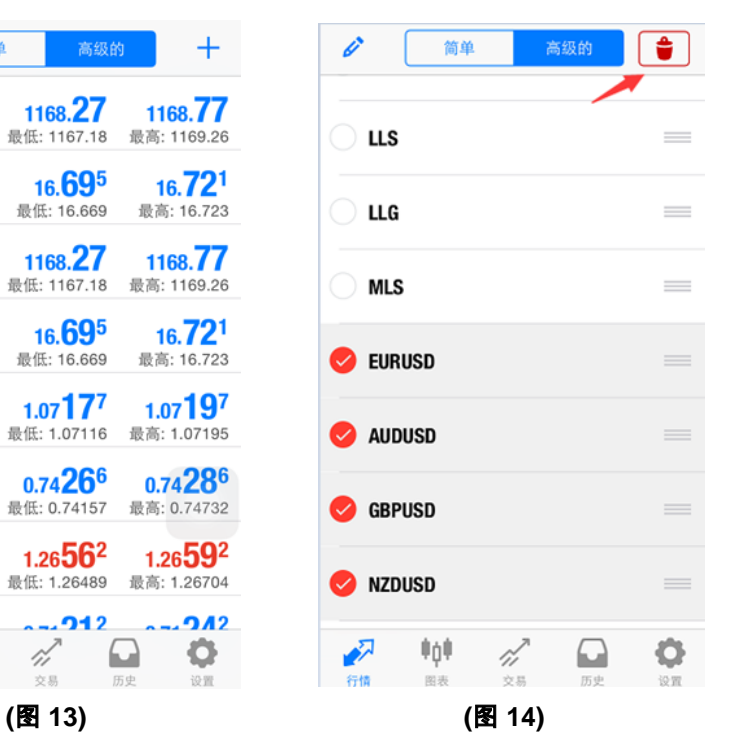

# 图表

在图表栏目, 可以查看产品价格走势图。客户可根据需要选择不同时段间隔来显示图表, 等待图表更新后即可按照最新设置 的时段显示 (图 15) 。

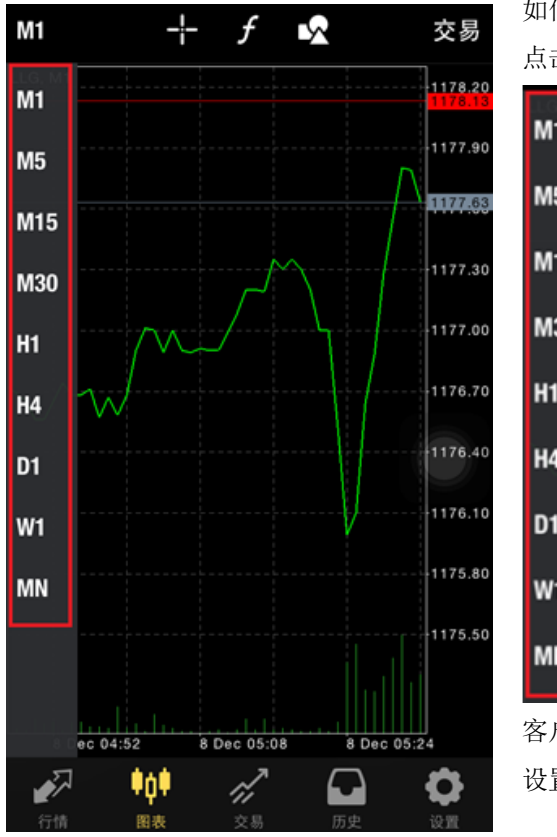

如何更改图表时段?

点击以下图标可以选择不同时段,平台提供的时段有:

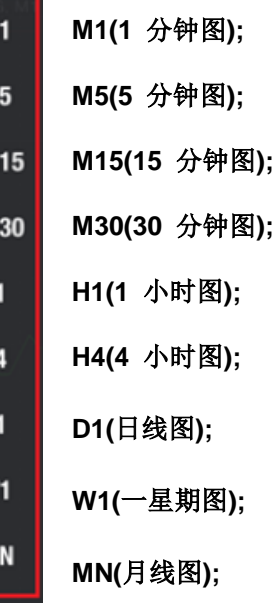

客户可根据需要选择不同时段间隔来显示图表, 等待图表更新后,即可按照最新 设置的时段显示图表。

**(**图 **15)**

# 图表显示

轻触图表的界面 (图 16), 即弹出一个菜单窗口 (图 17), 点击 "设置" 就会出现图表类型选择 (图 18) 。

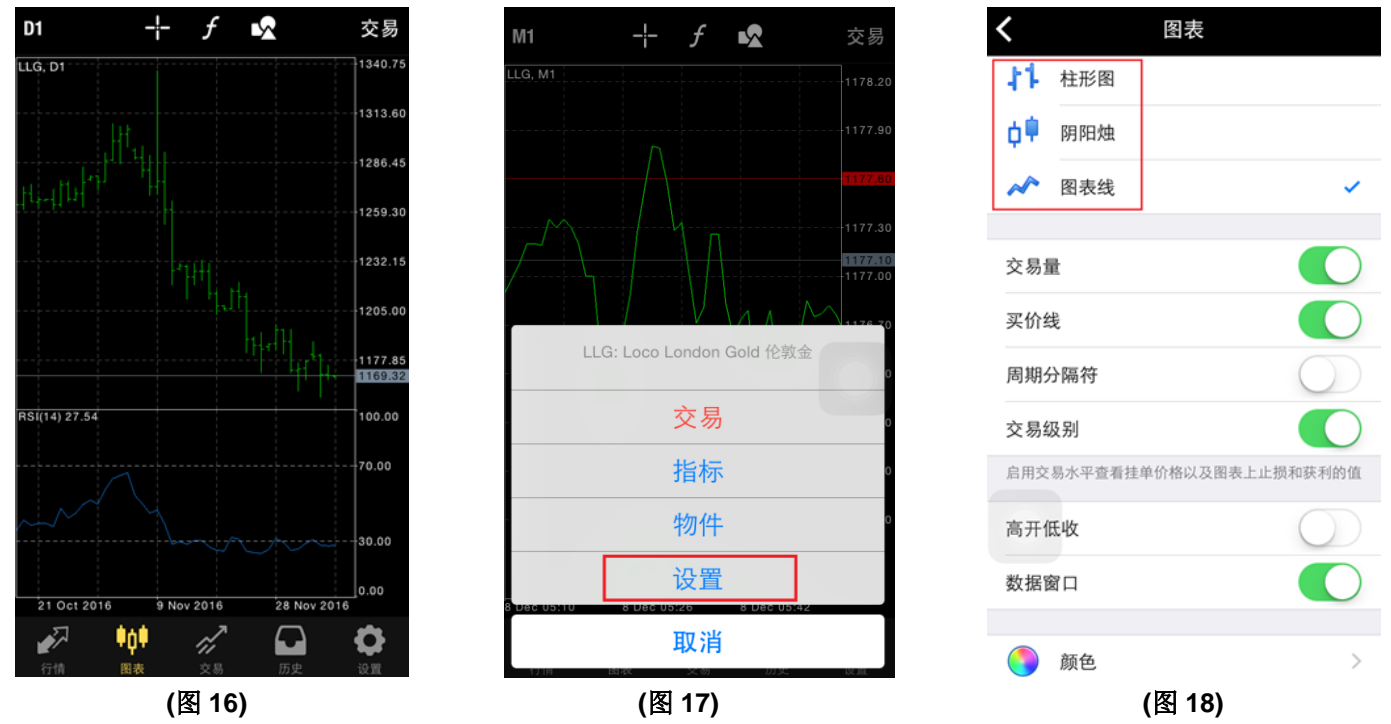

### "柱状图" (图 19); "阴阳烛" (图 20); "折线图" (图 21)。

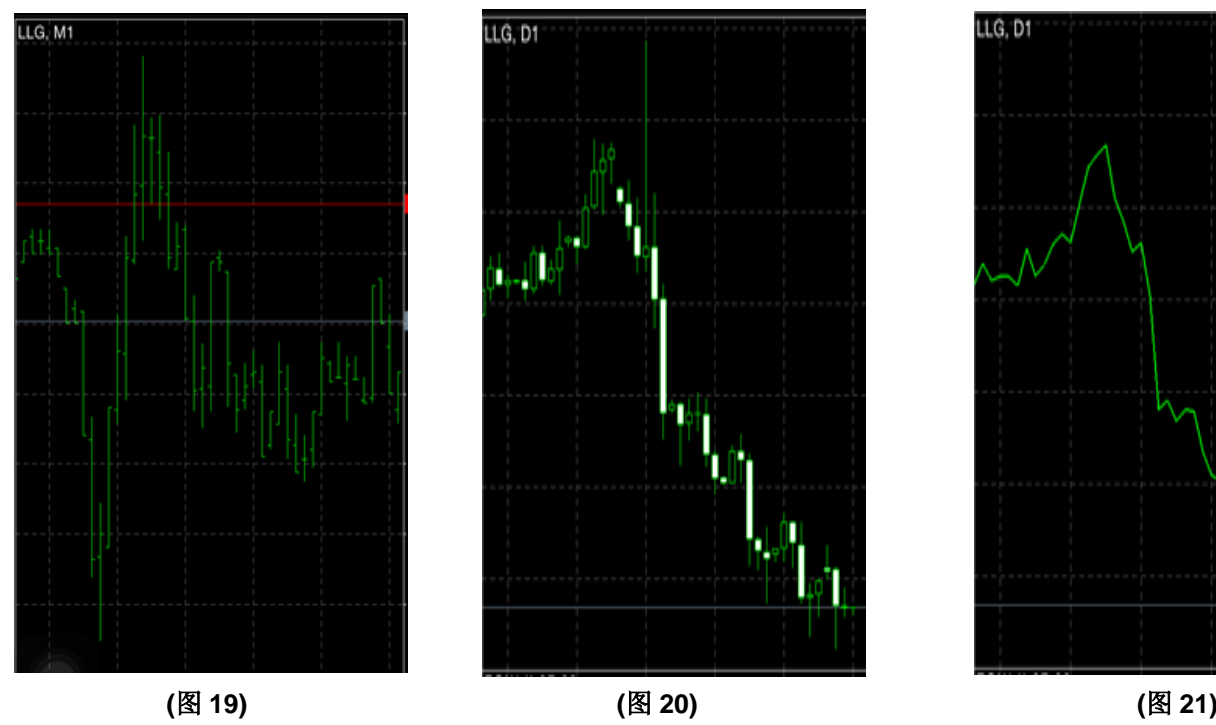

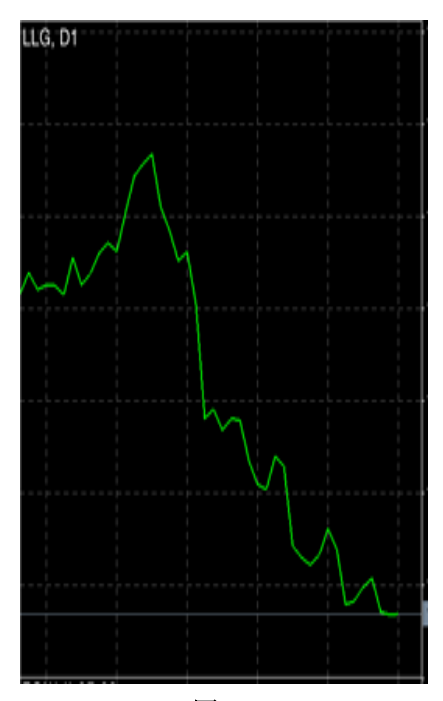

# 特定显示及加入指标

点击此图标 中 可放大图表中位置的显示如日期及时间 (图 21)。

点击此图标 f 可添加、更改及编辑图表中的各项指标 (图 22) 及 (图 23)。

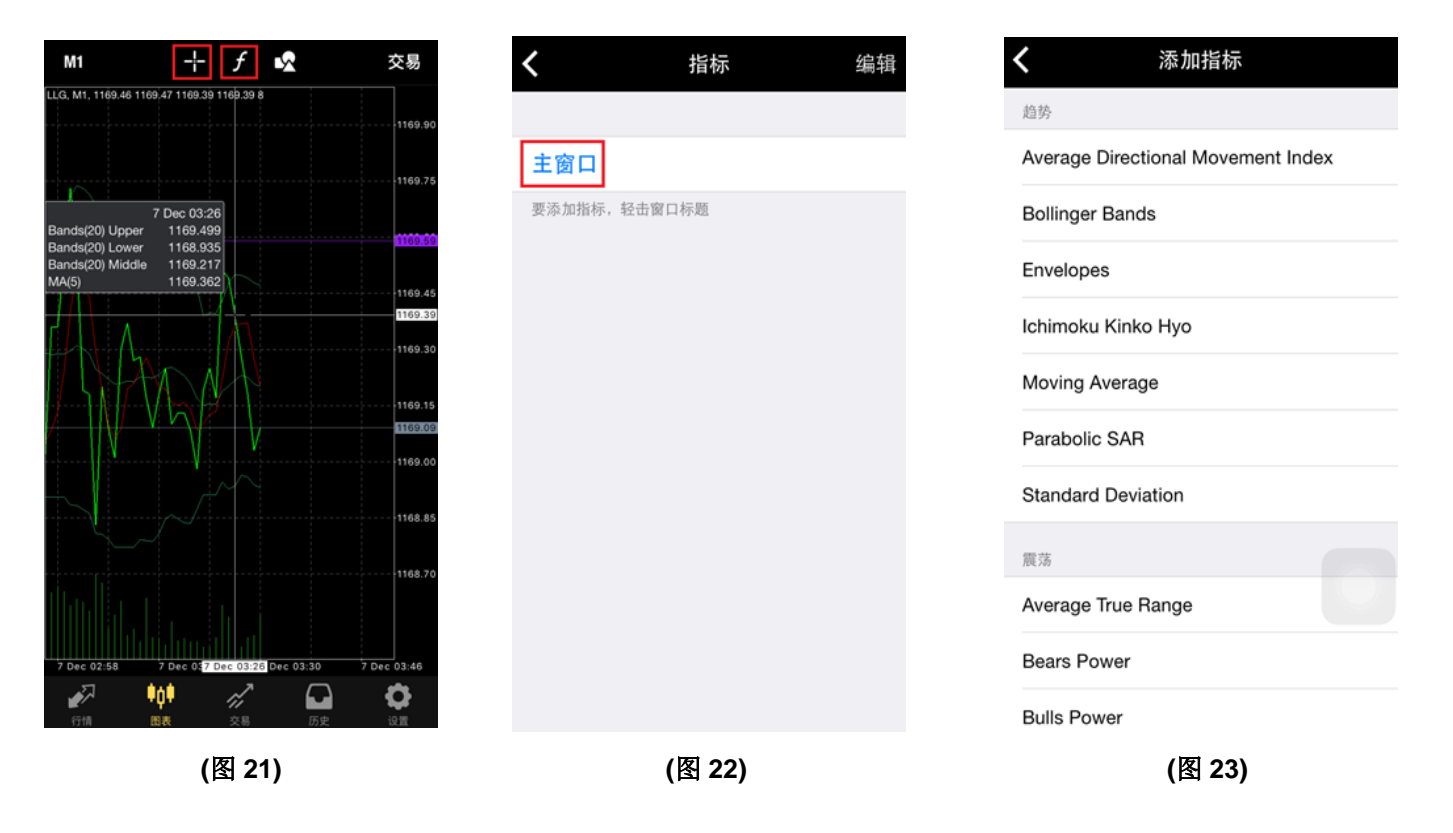

# 查询账户及持仓

グ

点击此图标 | 这易 | 可查询账户及持仓状况 (图 24), 亦可以在此选择平仓 (图 25), 选择需要平仓的产品, 长按, 即能出现一

个菜单窗口 (图 26), 点击 "平仓" 即可执行平仓。

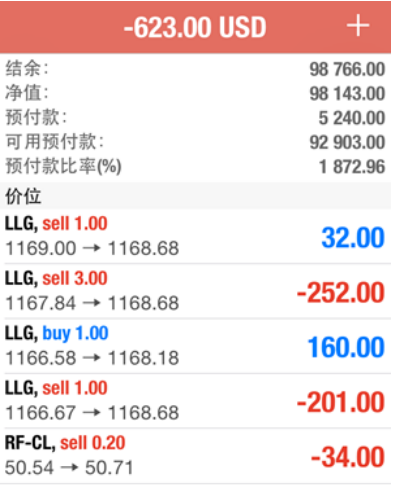

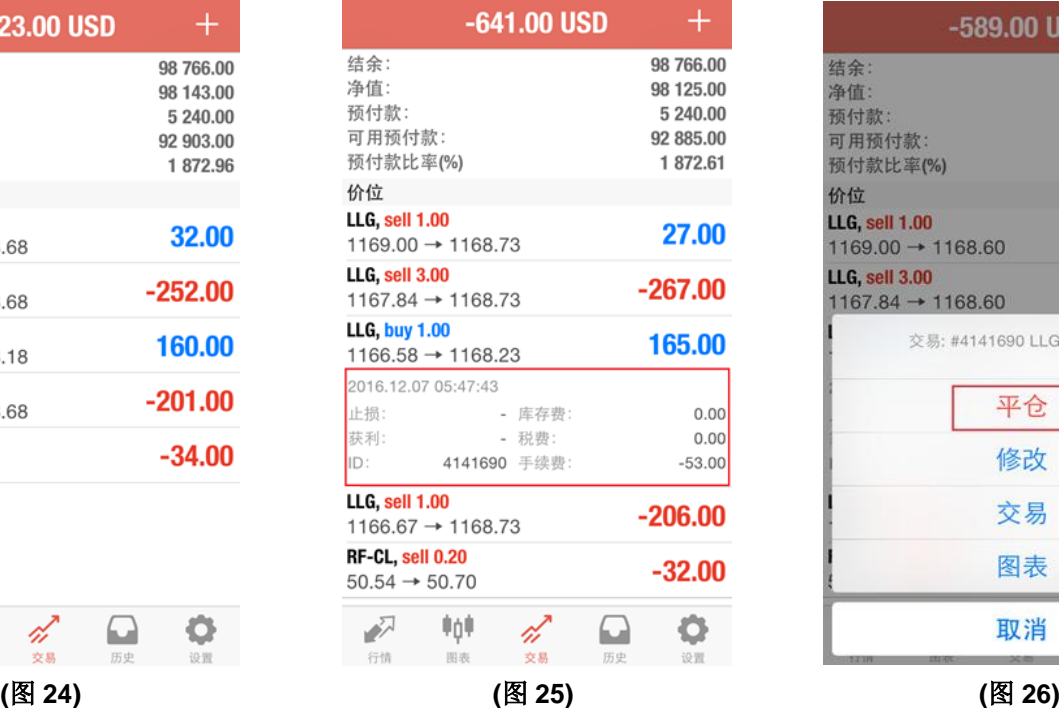

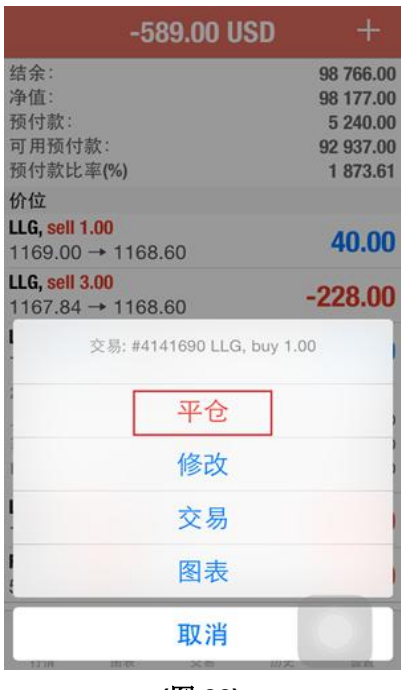

# 历史

 $\sqrt{2}$ 

行情

n,

交易

O

设置

 $\omega$ 

点击此图标 历史 查询交易记录,可按日、周及月份显示 (图 27)。或可按"自定义"输入所选择之日期时段或输入交易品

#### 种作筛选 (图 28) 。

ΦņΦ

图表

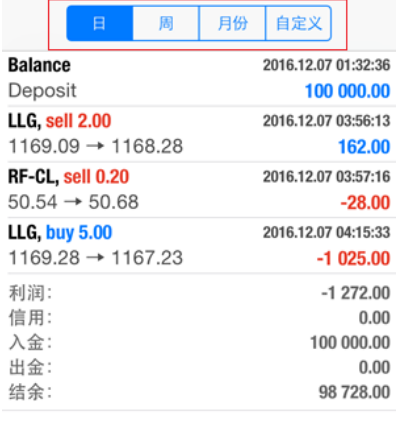

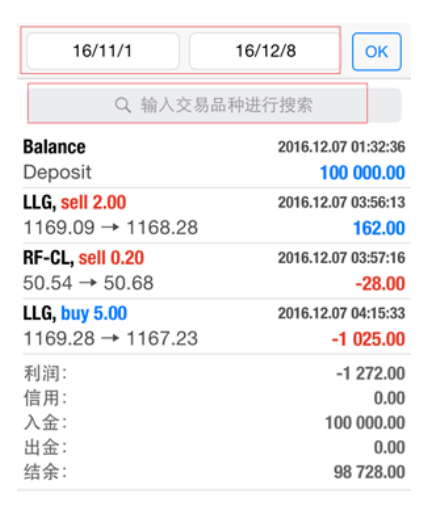

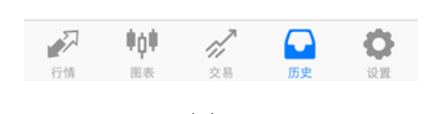

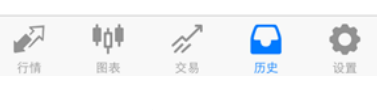

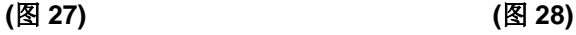

#### **(3)** 交易平台功能与操作

#### **(i)** 如何建立订单

请在平台界面 "行情" 版面中建立订单,点击您需要交易的产品 "LLG" (伦敦金) 或 "LLS" (伦敦银) , 在弹出的菜单选项中选 择 "交易" (图 29), 然后在新界面下方可选择订单类型, 如按市价成交就选择 "立即执行" (图 30)。继而下一栏中输入需要交 易的手数, 输入框两侧有加减 1 或 10 手功能键。

下方可以设置止损和获利价位以及允许的下单价位与报价之间的偏差, 选择"Sell"(卖出)或"Buy"(买入)。 完成下单后, 该笔订单将显示为"成功"及附有订单号(图 31)

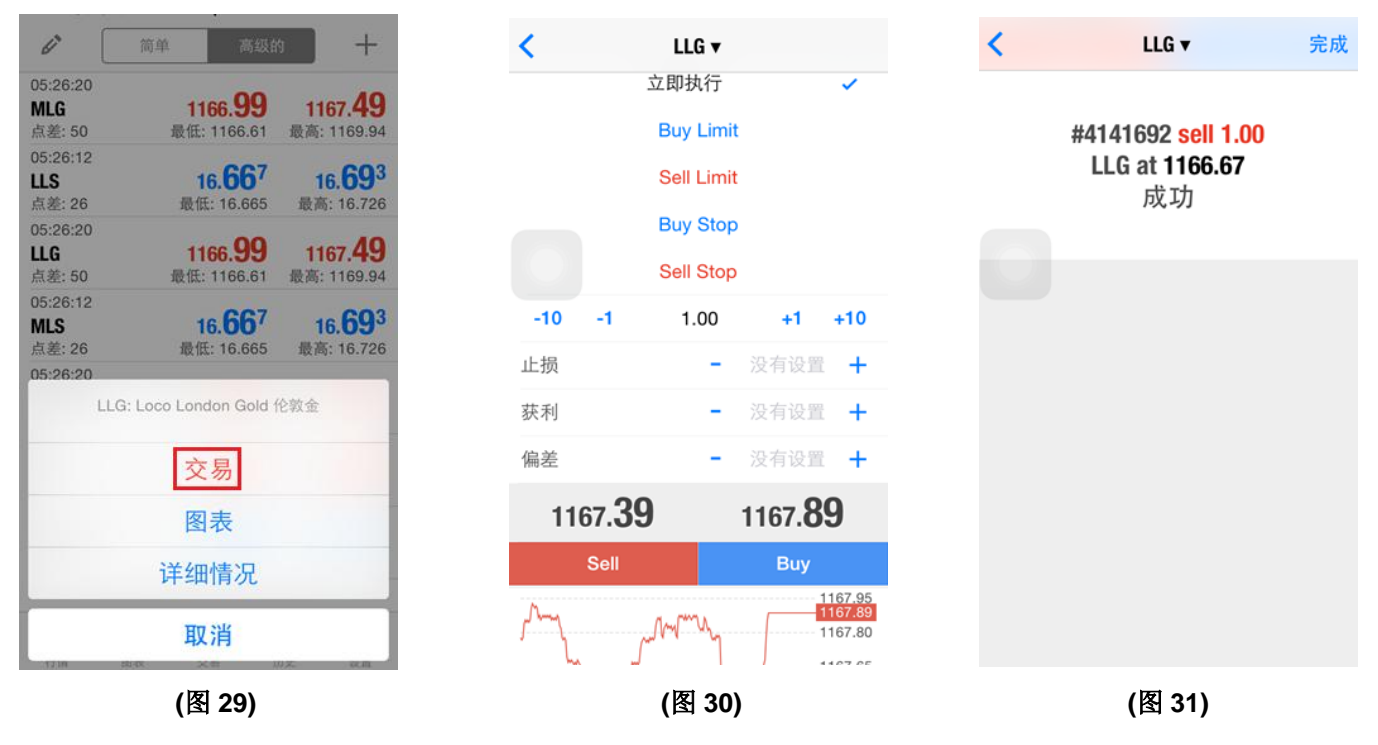

#### **(ii)** 如何修改订单

请在平台的 "交易" 界面修改持有的订单。 选择需要修改订单的产品(图 32), 长按, 即能出现菜单窗口, 选择 "修改"(图 33), 输入 "止损" 及 "获利" 的价格 (图 34), 点击下方的 "修改" 即可完成 ;

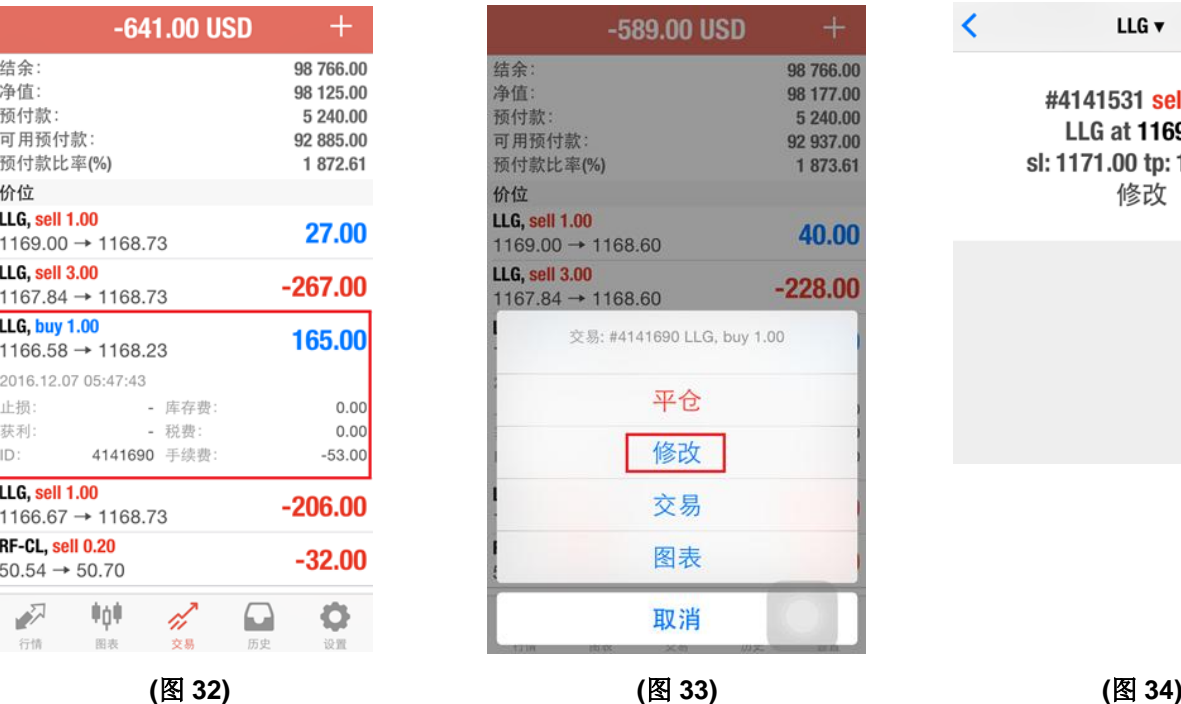

LLG v 完成 141531 sell 2.00 LG at 1169.09 71.00 tp: 1164.01 修改

修改完成后, 该订单会显示"修改"及附有订单号(图 35)。

(注意: 伦敦金止损止赢必须距离现价至少 300 点, 300 点等于 3 美元, 不同的交易产品的止损止赢距离都不同)

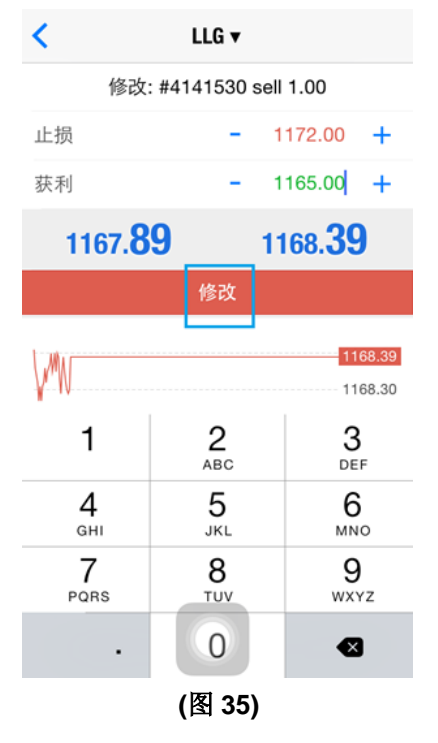

# **(iii)** 如何平仓

平仓是指结算订单, 不再持有该张订单, 需进行盈亏结算。

请在平台的 "交易" 界面平仓持有的订单, 选择需要平仓的订单, 长按, 即能出现菜单窗口, 选择 "平仓"(图 36), 然后出现 新页面, 点击橙色条框 "Close"即可(图 37)

完成后, 该订单会显示 "被平仓" 及附有订单号(图 38) 注:(盈利单为 Close with profit/ 亏损单为 Close with loss)

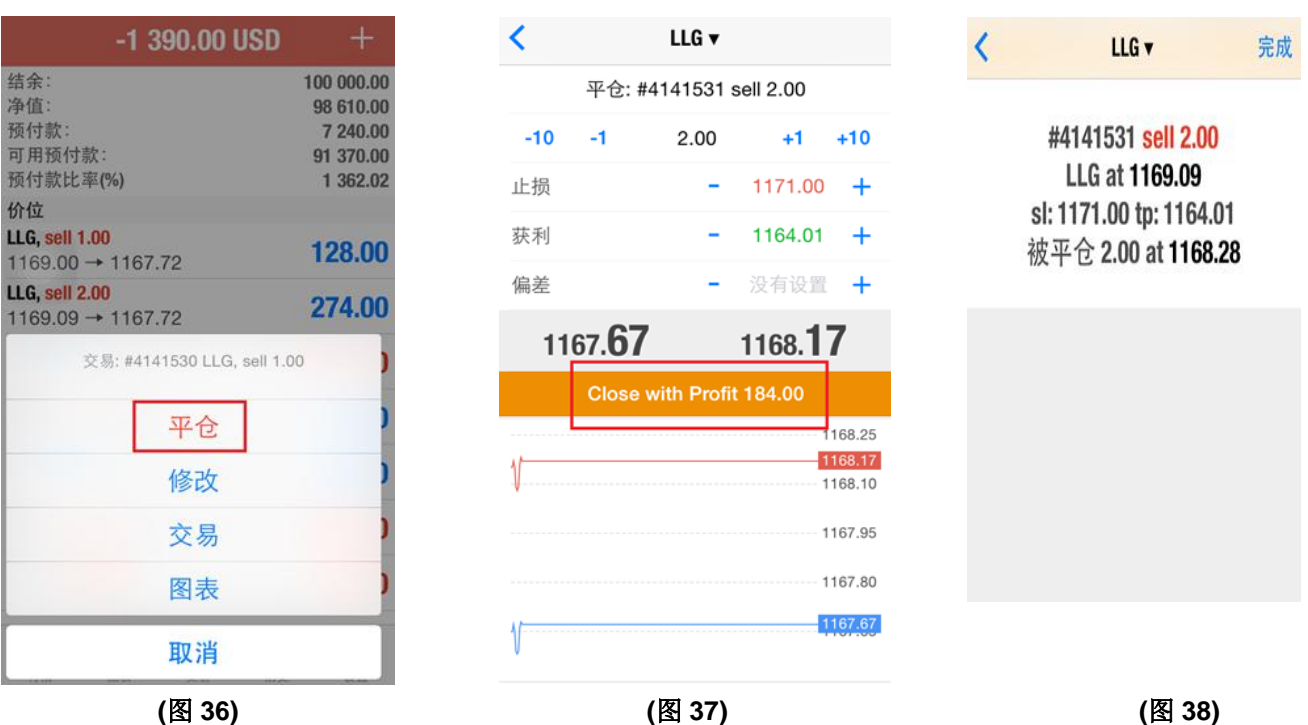